#### **CARA MENJALANKAN PROGRAM**

#### 1. Langkah Awal

- a. Install xampp
- b. Jalankan xampp (klik start apache dan MySQL)
- c. Masukan database yang tersedia di CD Drive ini ke dalam Database phpMyAdmin
- d. Masukan script program ke dalam Drive  $C >$  xampp>htdocs>dan tulis nama folder sesuai keinginan.
- e. Buka Web Browser dan masukan alamat,

localhost/nama folder tempat penyimpanan script program/

f. Selesai.

# 2. Halaman Utama

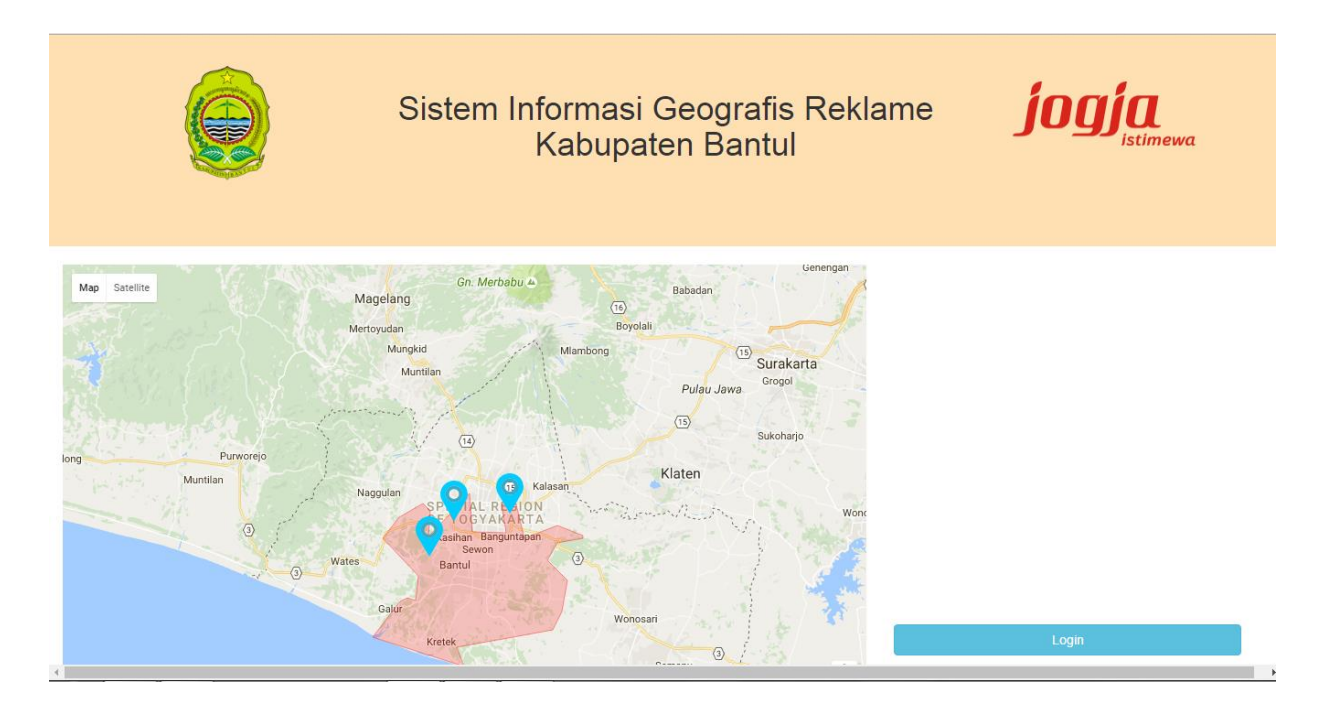

# **Gambar 1 Halaman Utama**

Pada halaman utama ini pengunjung tidak bias melihat adanya perubahan warna marker dan hanya bias melihat satu warna. Tetapi pengunjung bias melihat dan menampilkan foto reklame beserta deskripsinya dengan cara mengklik salah satu marker yang tersedia.

# 3. Tampilan Menu Login

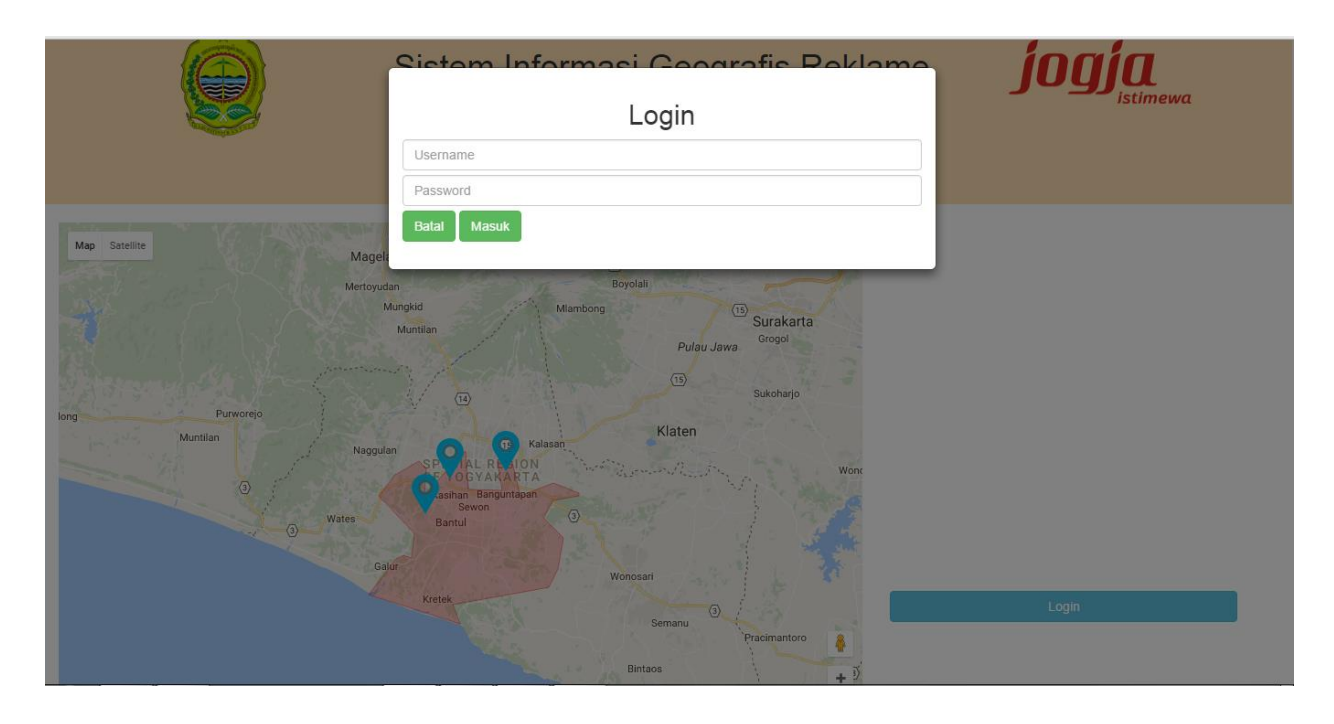

#### **Gambar 2 Tampilan Menu Login**

Login hanya bias dilakukan oleh admin dan pelanggan, ketika seseorang memiliki hak login maka seseorang tersebut bias melihat adanya perubahan warna marker. Dimana warna yang tersedia adalah merah (waktu sewa berakhir), kuning (sisa sewa memasuki 10% akan berakhir dari waktu sewa keseluruhan) dan hijau ( waktu sewa masih lama).

#### **ADMIN Penyewa**

Username : admin Username : pelanggan Password : admin Password : pelanggan

# 4. Tampilan Halaman Pelanggan

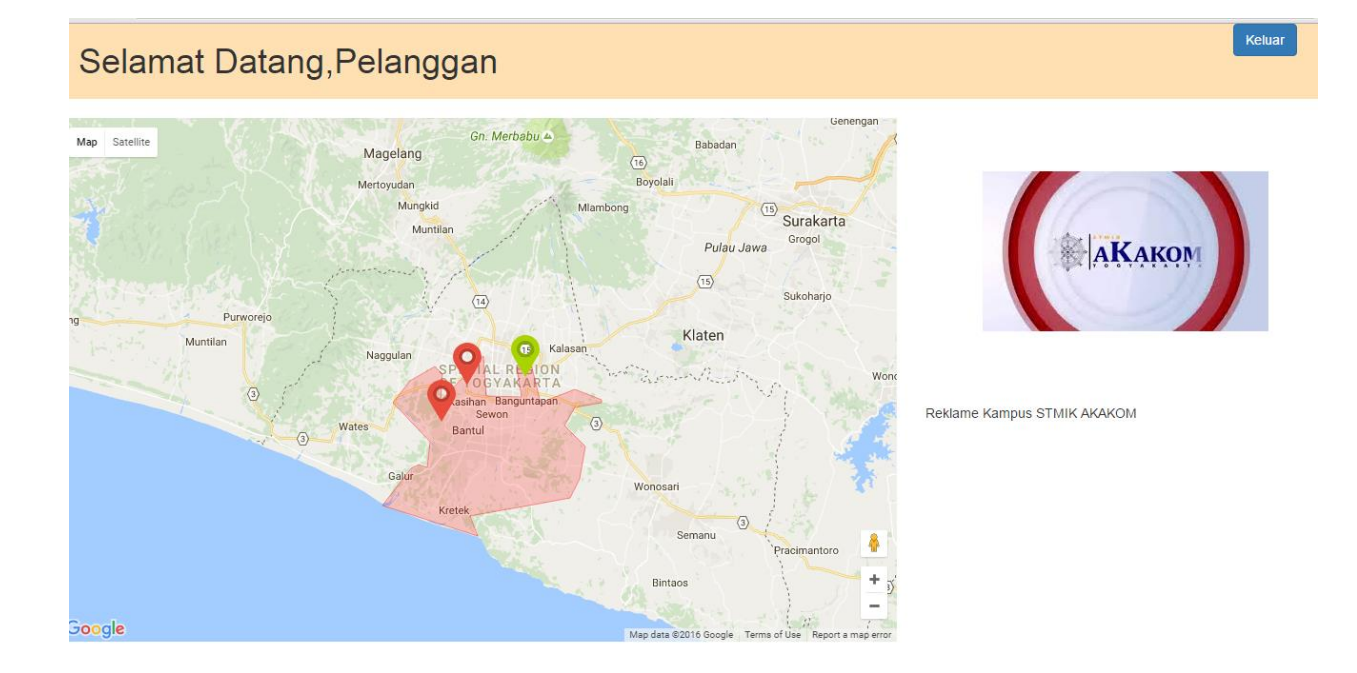

### **Gambar 3Tampilan Halaman Pelanggan**

Pada halaman pelanggan, pelanggan bias melihat adanya perubahan warna marker serta bias melihat deskripsi reklame yang disertai fotonya. Pelanggan ini adalah orang yang menyewa reklame.

# 5. Tampilan Halaman Admin

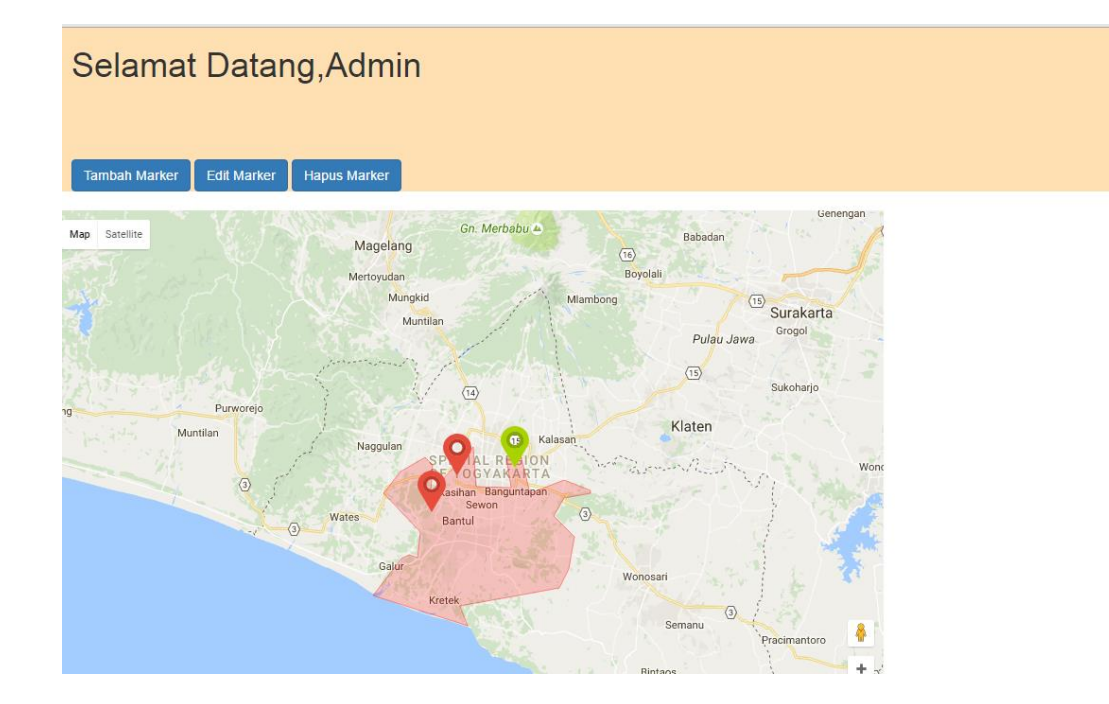

## **Gambar 4 Tampilan Halaman Admin**

Keluar

Pada halaman admin, admin dapat melihat perubahan warna marker beserta keterangan reklame yang disertai foto. Selain itu admin dapat melakukan Tambah Marker, Edit Marker dan Hapus Marker.

# 6. Tampilan Menu Tambah Marker

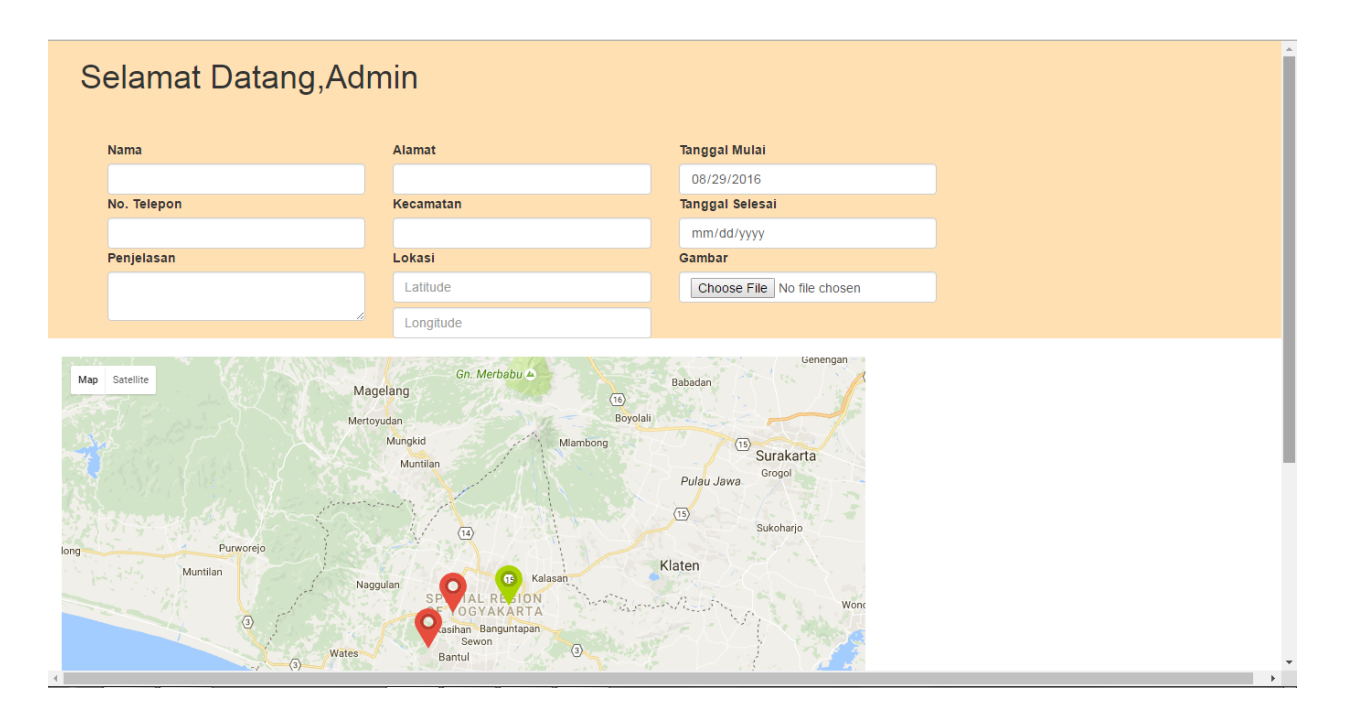

## **Gambar 5 Tampilan Menu Tambah Marker**

Pada menu tambah marker ini, admin melakukan input data dan foto reklame yang akan di pasang. Pada menu tambah marker ini dilakukan ketika akan di buat reklame baru disuatu tempat.

# 7. Tampilan Edit Marker

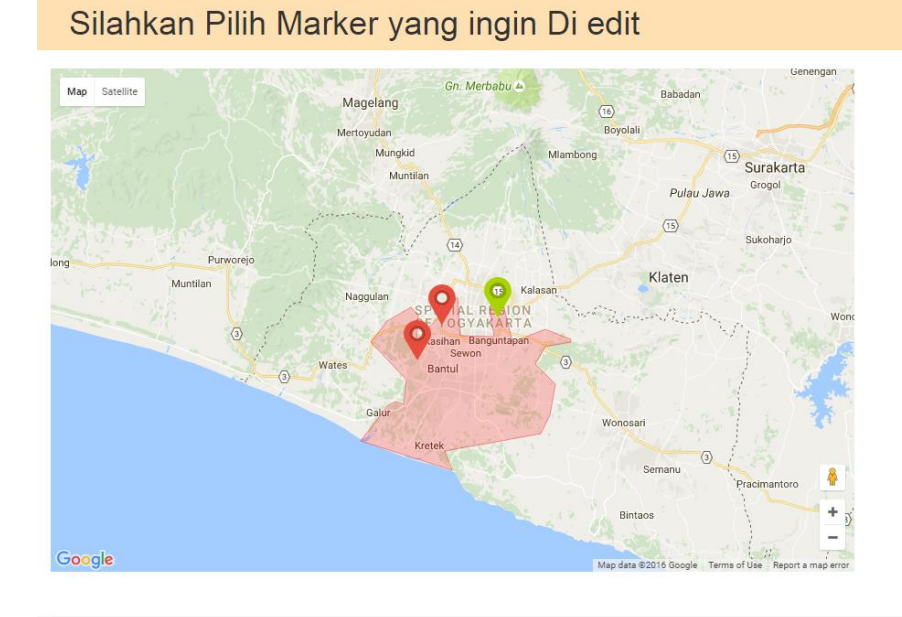

#### **Gambar 6 Tampilan Menu Edit Marker**

Pada menu edit marker ini admin diminta memilih marker yang akan di edit. Menu ini dilakukan ketika masa sewa reklame berakhir dan ada penyewa baru yang akan menyewa atau memperbaharui masa sewanya.

# 8. TampilanHapus Marker

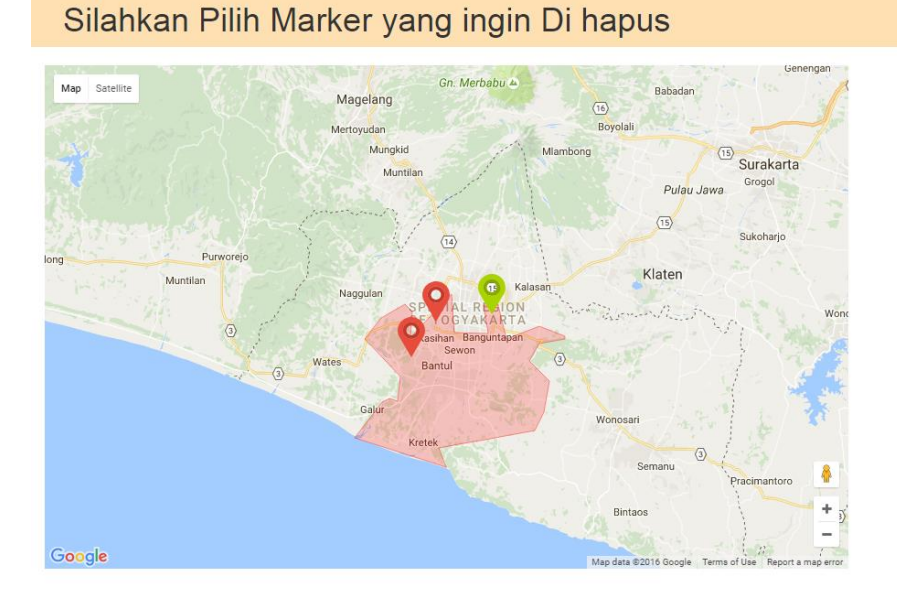

## **Gambar 7 Tampilan Menu Hapus Marker**

Pada menu hapus marker ini, admin diminta untuk memilih marker yang akan di hapus. Menu ini dipilih ketika ada reklame disuatu tempat yang akan dibuang atau menyalahi peraturan daerah.